# U-KNOU캠퍼스

# 유노캠퍼스

# 타 대학생 모바일 이용법 안내

### U-KNOU캠퍼스 사용 환경

### Android (삼성, LG 등)

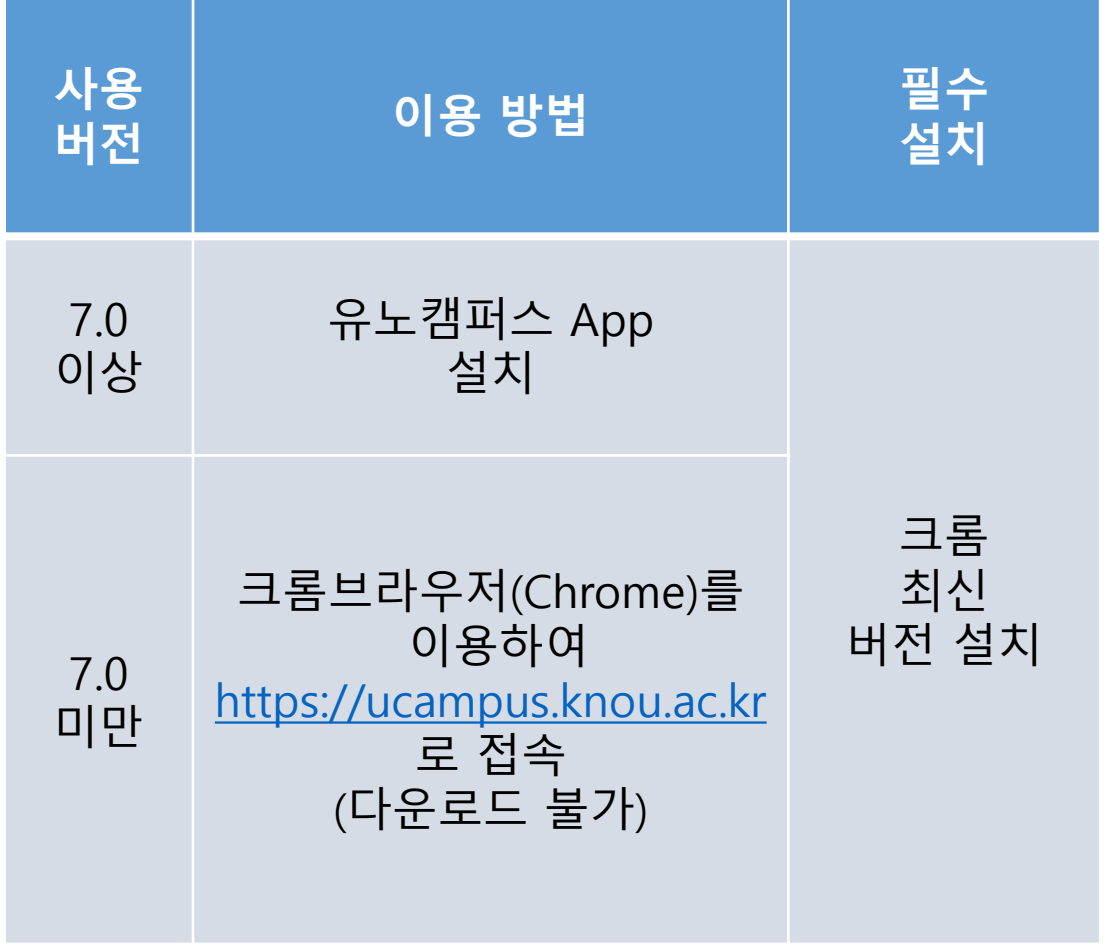

### iOS (애플 기기)

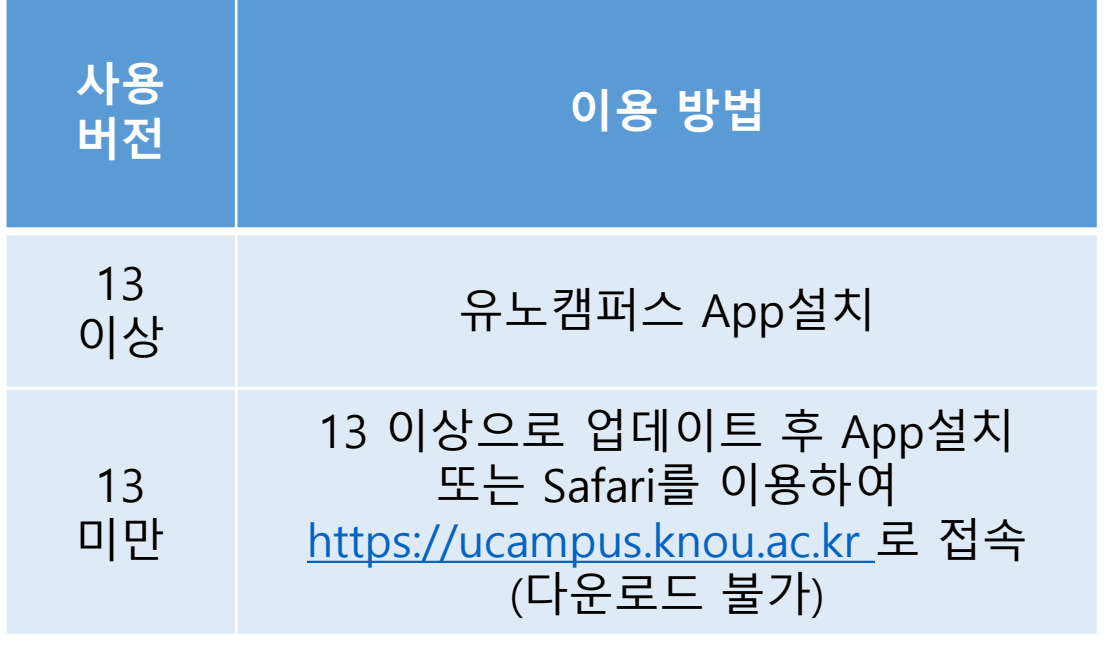

모바일 APP (유노캠퍼스 앱 실행)에서는 구매를 하실 수 없습니다. 모든 구매와 관련한 정보 역시 보실 수 없습니다. 모바일 웹(브라우저로 ucampus.knou.ac.kr로 접근) 으로 접속 하시면 구매 하실 수 있습니다.

# **APP** 설치 방법 (안드로이드)

#### $\Omega$  플레이스토어 접속  $\rightarrow$  2 유노캠퍼스 검색  $\rightarrow$ ③ 설치

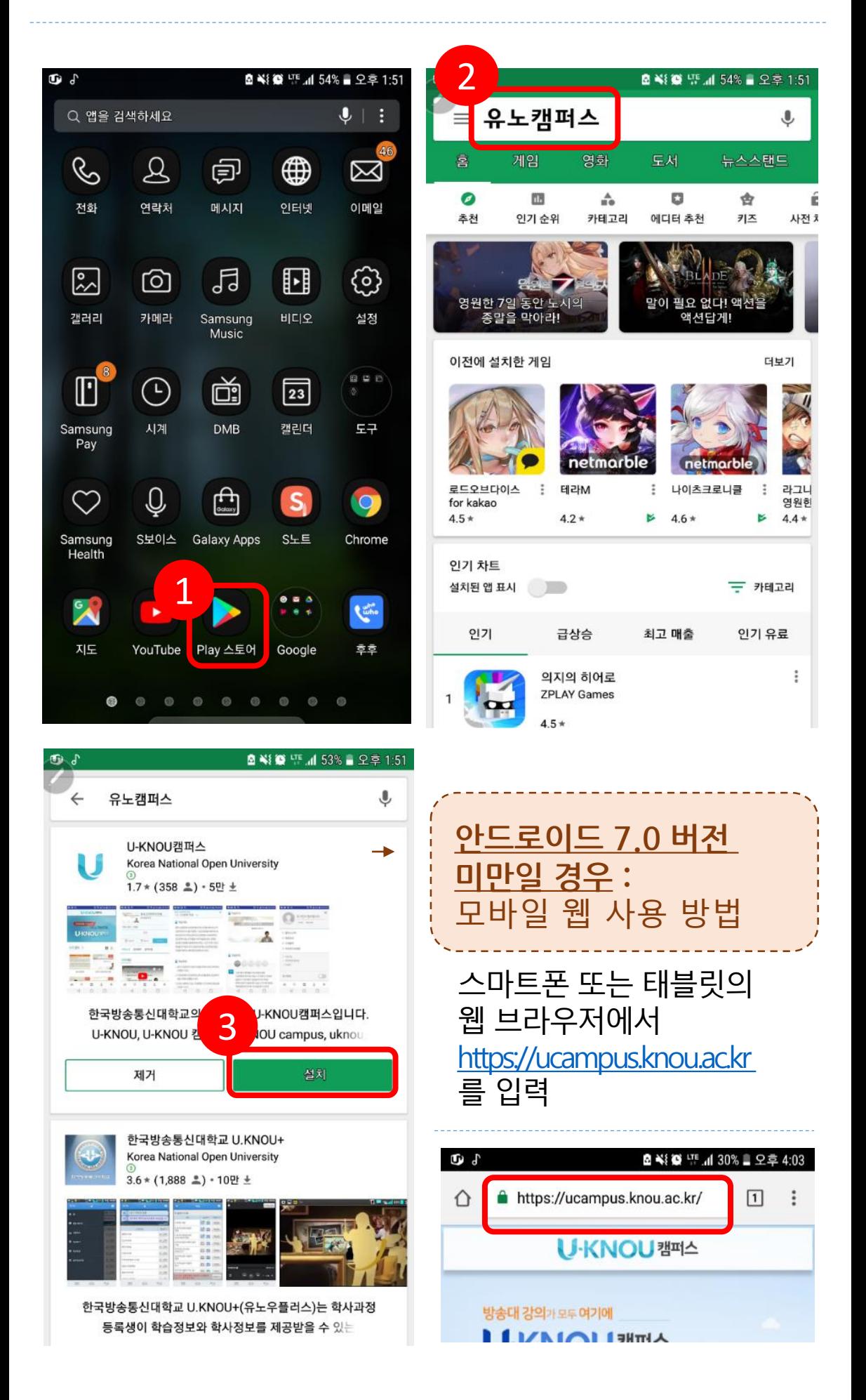

### **APP** 설치 방법 (iOS –애플)

#### $\odot$  앱스토어 접속  $\rightarrow$   $\odot$  검색  $\rightarrow$   $\odot$  유노캠퍼스 검색  $\rightarrow$ ④받기를 눌러 설치

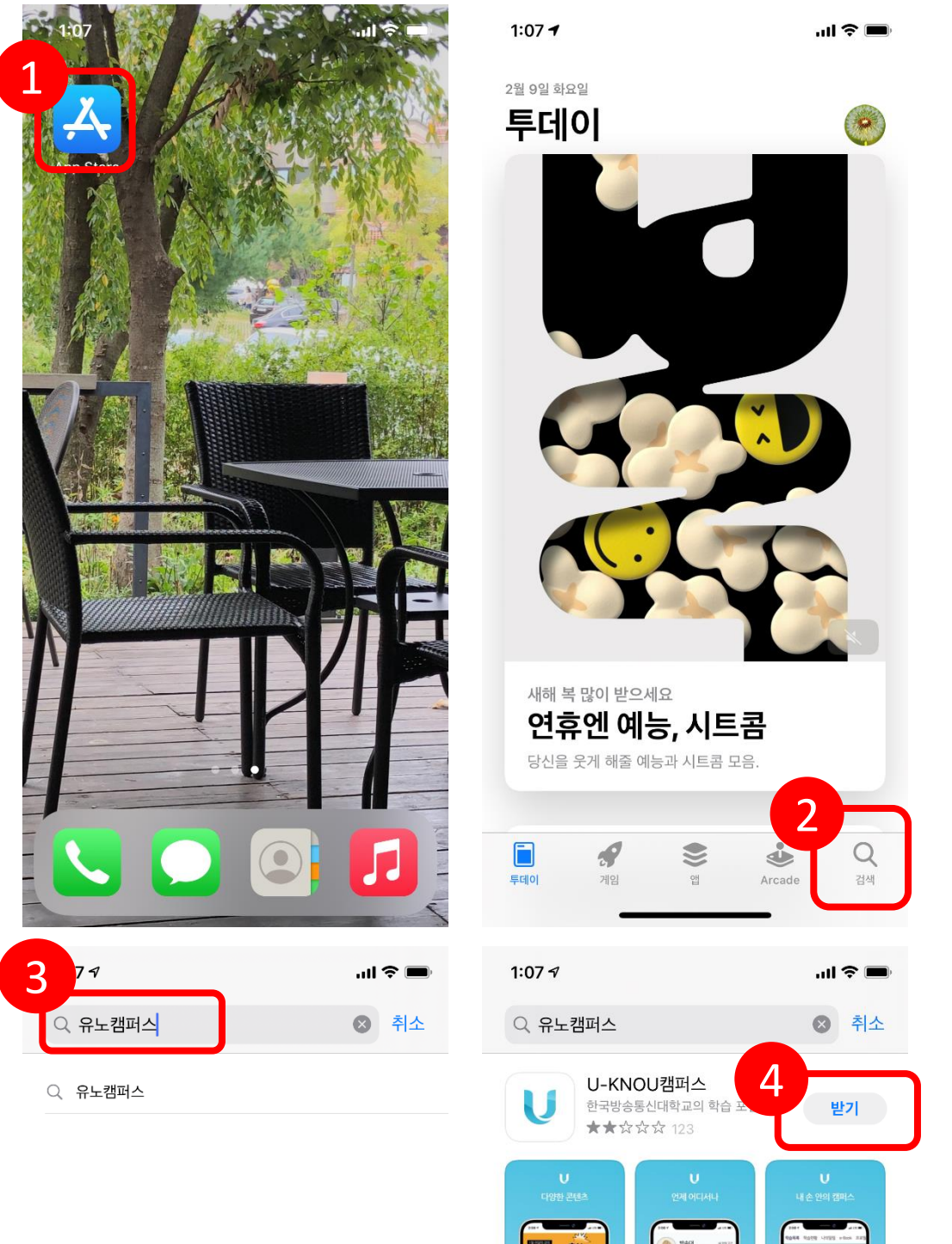

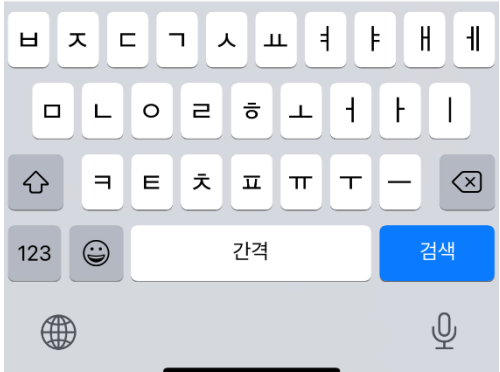

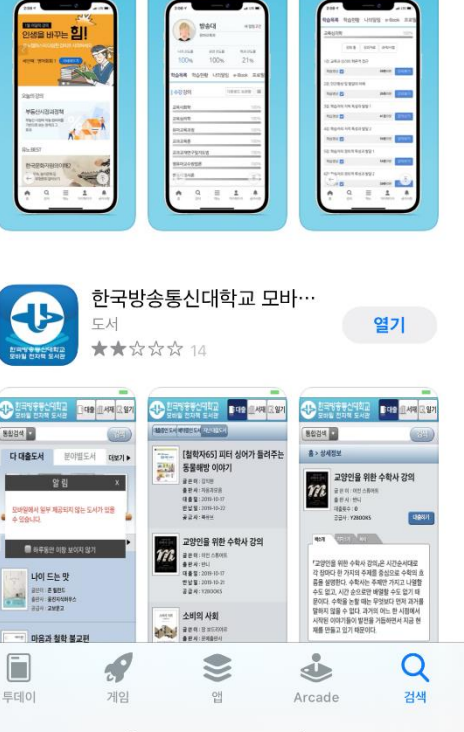

### 로그인 하기

#### $(1)$  모바일 화면 하단의  $2$ 을 터치 ② 아이디, 비밀번호 입력 ③ 로그인 버튼을 누르면 마이페이지로 이동

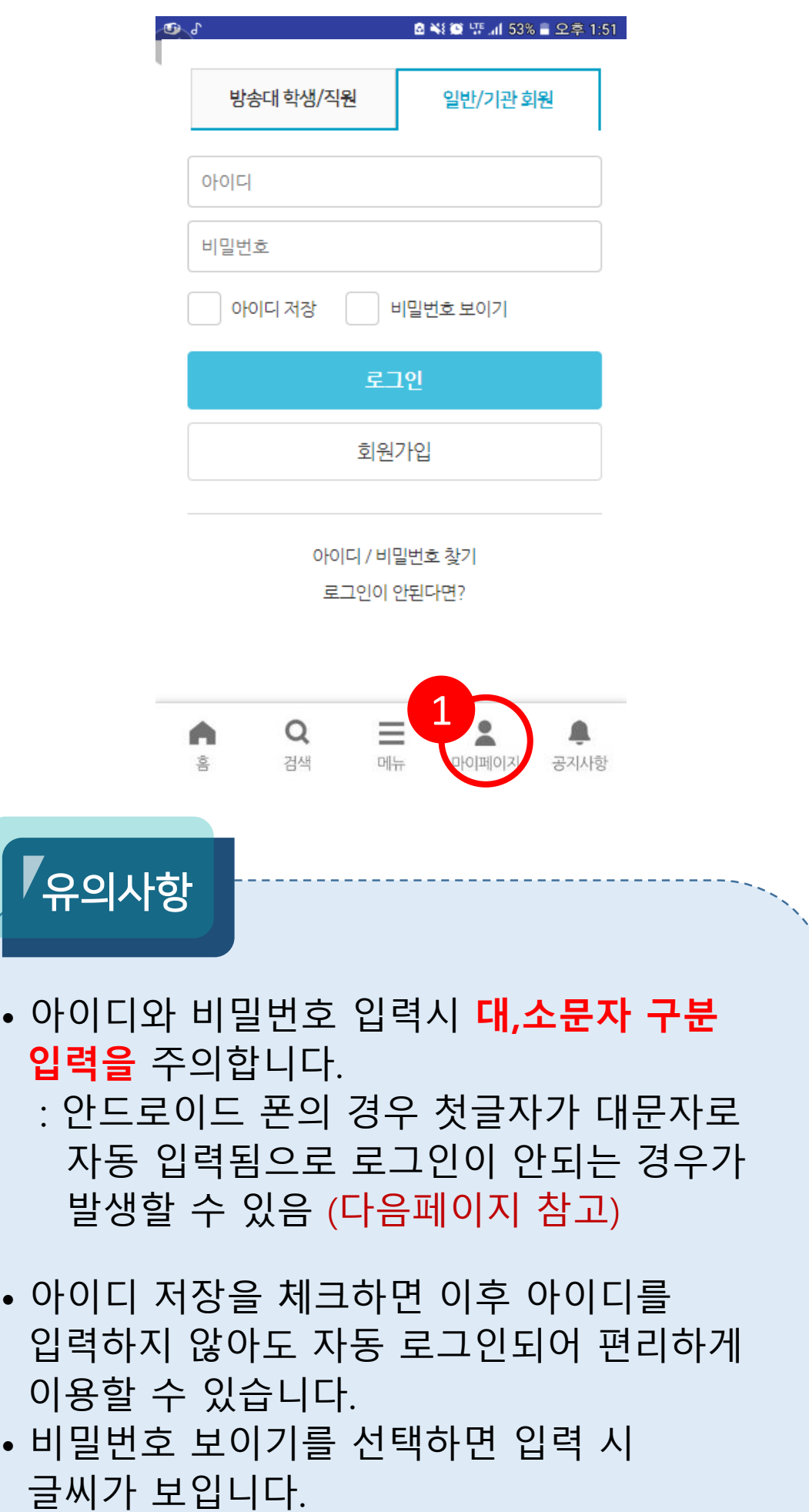

## 소문자로 입력하는 방법 - 1

- ①일반/기관회원을선택하세요 ②아이디부분을선택하세요 ③그림과같이대문자키보드가우선 표시됩니다. ④대문자상태에서위로된화살표를누릅니다.
- ④소문자키보드로변환됩니다.

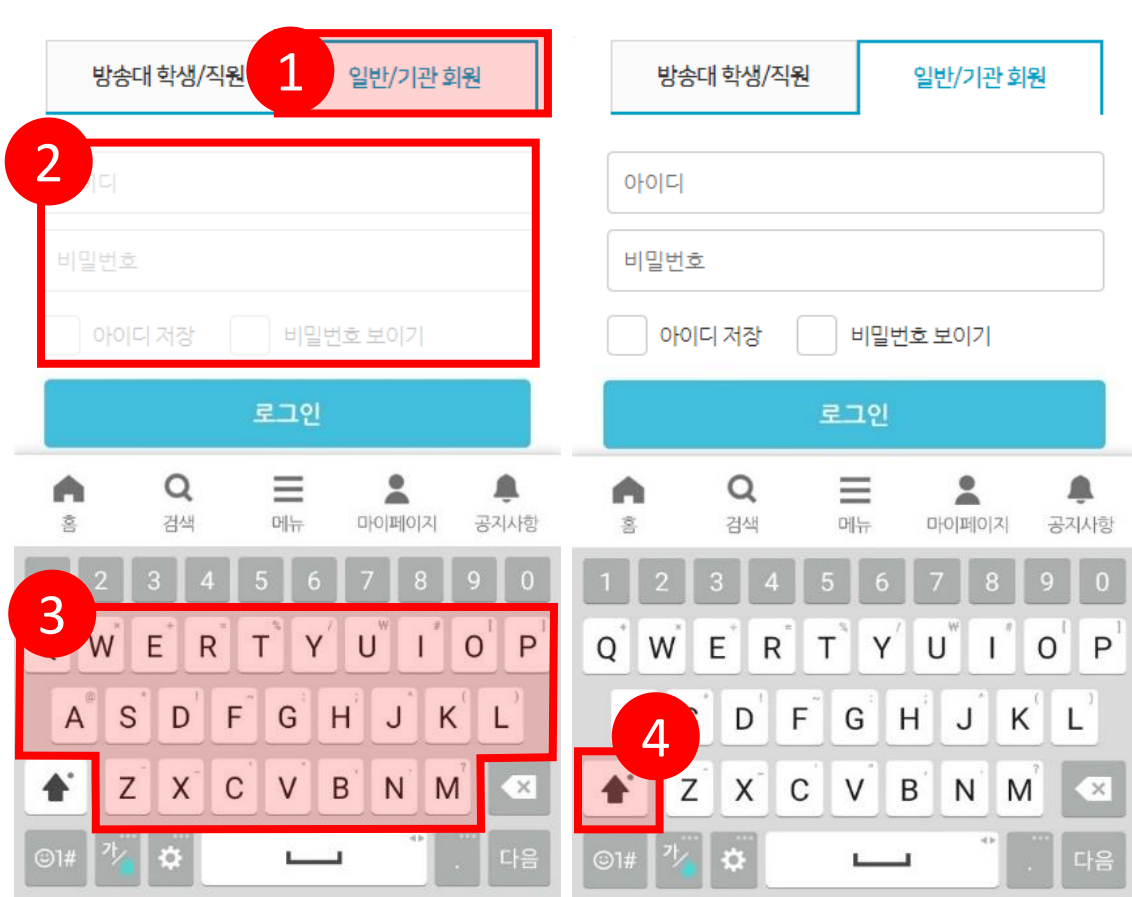

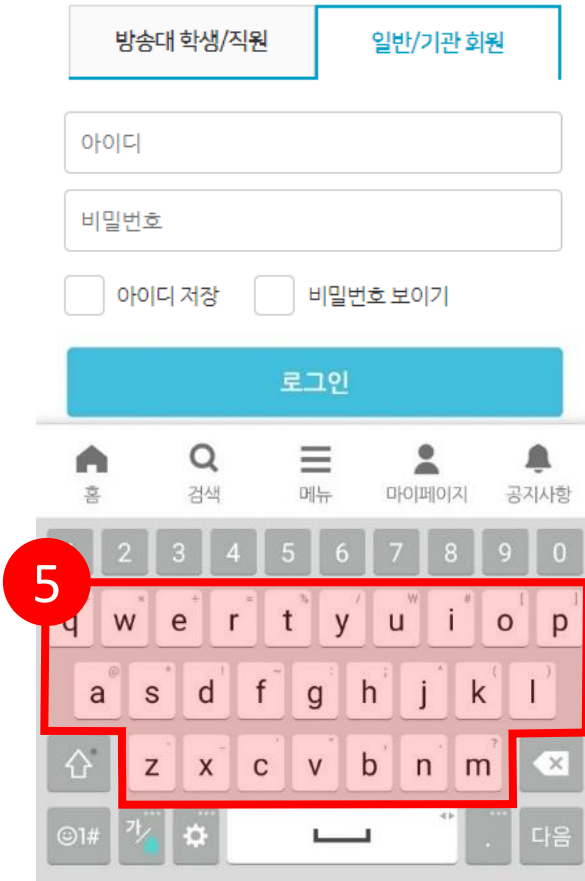

## 소문자로 입력하는 방법 - 2

① 키보드 하단의 <sup>를</sup> 를 터치합니다. 스마트 입력을 선택하여 터치합니다 자동대문자 전환을 해제합니다**.**

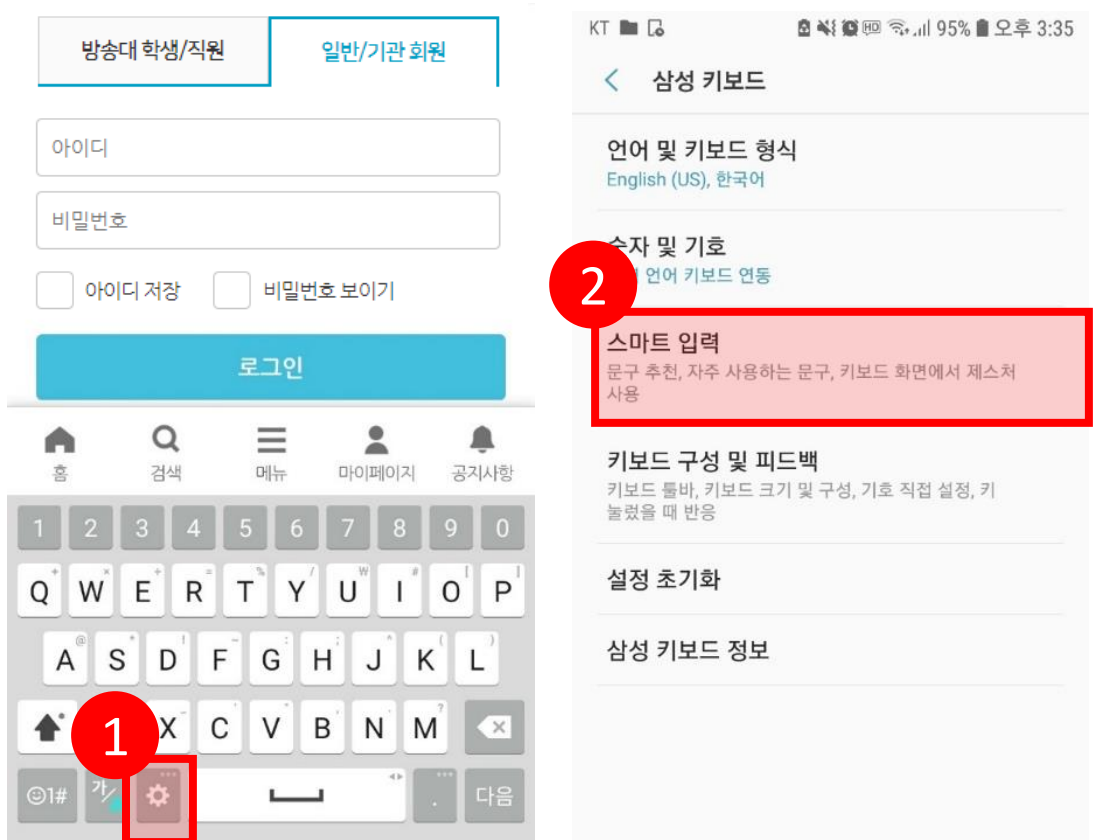

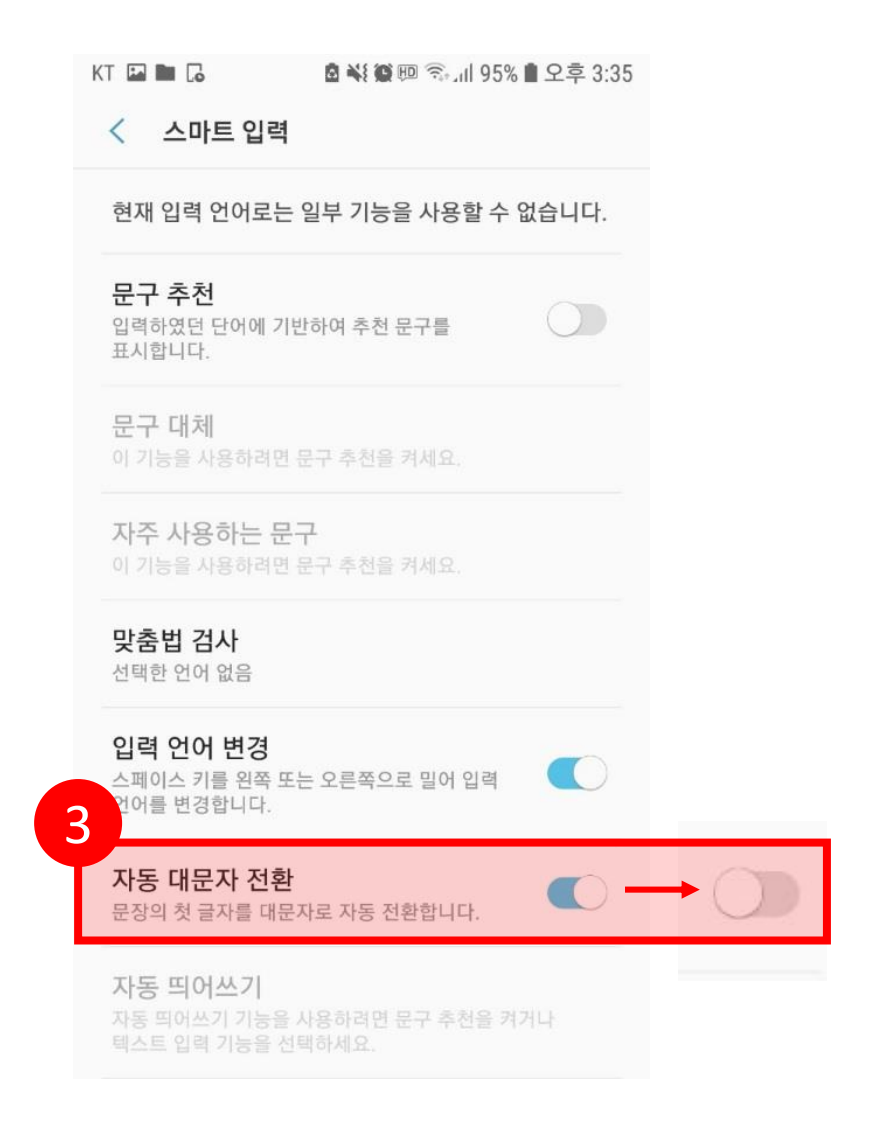

## 로그인 하기

## 유의사항

• ID 또는 비밀번호 오류로 '로그인 정보가 없습니다.'라고 나오는 경우 소속학교 담당자에게 문의하시어 확인하시기 바랍니다.

• '비밀번호가 5회 이상 실패하여 로그인이 차단되었습니다.' 라는 메시지가 나오는 경우 소속학교 담당자에게 문의하시면 등록된 본인의 이메일로 임시 비밀번호가 전송되며 24시간 안에 로그인하여 비밀번호를 재설정 합니다.

### **U-KNOU**캠퍼스에서 강의보기

#### $\overline{10}$  마이페이지에서 원하는 과목을 선택하여 터치  $\rightarrow$  $\overline{a}$  강의보기 터치 $\rightarrow$  ③ 학습창에서 학습 후 학습종료 버튼을 터치하여 종료

#### ※ 학습종료 버튼으로 종료하지 않으면, 진도율이 인정되지 않습니다.

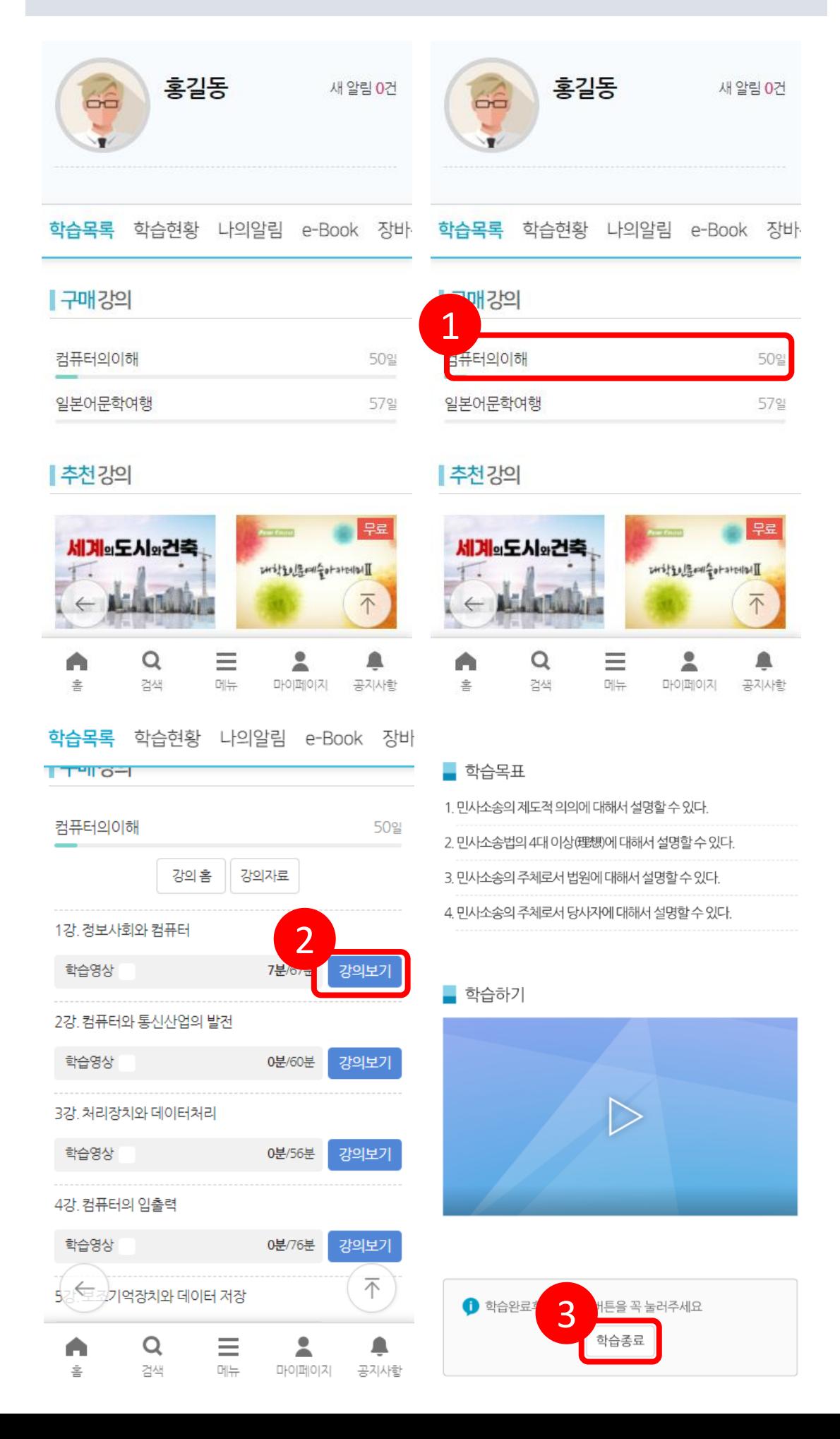

### **U-KNOU**캠퍼스에서 강의보기

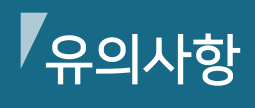

• 마이페이지>학습목록에 소속대학에서 수강 신청한 강의를 확인하세요.

• 수강신청한 과목이 보이지 않을 시 소속대학 담당자에게 확인하시기 바랍니다.

# 강의자료실 자료 다운받기

#### $\odot$  마이페이지에서 원하는 과목을 선택하여 터치  $\rightarrow$ ② 상단의 강의자료 버튼을 터치하여 강의자료실로  $O(15 \rightarrow 3)$  원하는 자료를 선택

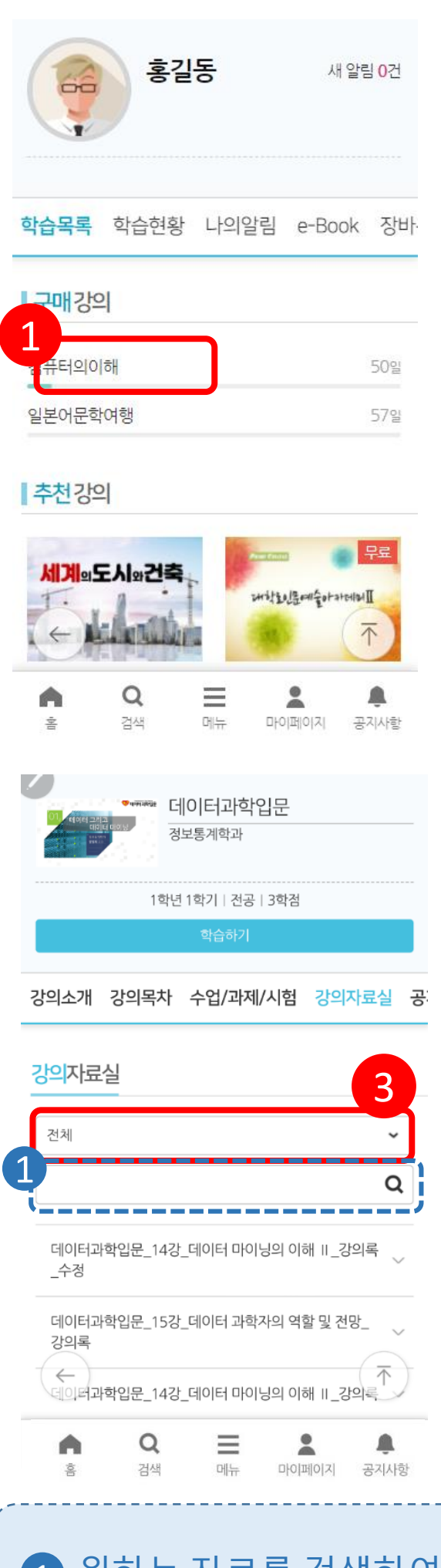

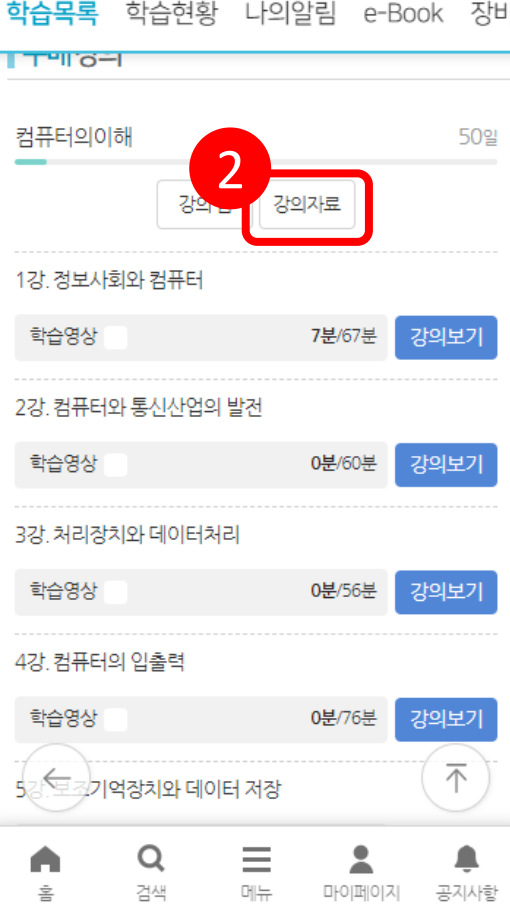

원하는 자료를 검색하여 찾을 수도 있습니다.

### **FAQ**

#### 로그인 창이 틀어지는 경우

안드로이드 버전 7.0 이상에서만 앱이 정상 작동 됩니다. 사용하시는 스마트폰의 안드로이드 버전을 확인해 보시고, 안드로이드 버전이 7.0 미만이면 안드로이드 업데이트가 7.0 이상으로 가능한지 스마트폰 제조사나 구매 대리점에 확인 하셔서 업데이트 해 주시기 바랍니다. 업데이트가 되지 않는 스마트폰은 앱 사용이 불가 합니다.

#### 학교에서 발급받은 ID, 비밀번호로 로그인 시 '로그인 정 보가 없습니다' 라고 나옵니다.

ID 또는 비밀번호 오류입니다. 소속학교 담당자에게 문 의하시어 확인하시기 바랍니다.

#### '비밀번호가 5회 이상 실패하여 로그인이 차단되었습니 다.' 라는 메시지가 나옵니다.

소속학교 담당자에게 문의하시면 등록된 본인의 이메 일로 임시 비밀번호가 전송되며 24시간 안에 로그인하 여 비밀번호를 재설정 합니다.

#### 동영상 다운로드가 가능한가요?

동영상 다운로드는 지원하지 않습니다.

#### 제공되는 강의 자료는 무엇인가요?

강의 영상에 보여지는 PPT 자료를 다운로드 받을 수 있습니다. 과목 특성에 따라 음성파일 등을 제공하는 경우도 있습니다.

#### 강의 수강기간은 어떻게 되나요?

학교별로 다릅니다. 소속학교에 문의하시어 강의기간을 꼭 확인하시기 바랍니다.

#### 진도율이 전송되지 않습니다.

네트워크 환경, 배터리 절약 등의 옵션이 진도율 전송 에 문제가 되는 경우가 있습니다.

가급적이면 네트워크 상태가 원활한 개인 Wi-Fi 또는 LTE를 사용하시고 지속적인 문제가 발생되는 경우 앱 삭제 후 재설치 또는 브라우저 캐시를 삭제 해보시기 바랍니다.

#### 강의 완료가 되지 않습니다.

강의 영상만 진도율을 체크하는 강의가 있는 반면 연습 문제도 함께 진도에 포함되는 강의가 있습니다. 이런 강의의 경우 연습문제도 모두 풀이 완료(정/오답 상관 없음) 하시면 진도율이 적용됩니다.

#### 한번에 한 개의 기기에서만 이용이 가능한가요?

동시 접속은 불가능하며 한 개의 기기에서만 가능합니 다. 이용 중 다른 기기에서 접속 시 이전 접속 기기에서 는 세션이 끊어지며 진도율이 쌓이지 않습니다.

### 모바일에서 학습하기 영상이 안보이는 경우

모바일 OS를 최신버전으로 업데이트 해주시기 바랍니다. (iOS 13 이상, 안드로이드 7.0 이상) 유노캠퍼스 앱의 학습하기는 크롬과 연계되어있어 크롬 앱을 최신버전으로 업데이트를 해주시고 설정/크롬을 찾아 방문기록, 쿠키삭제를 해주신 후 다시 학습을 진행해 주시기 바랍니다.

#### 0 ③개인정보 **→** ④인터넷사용기록삭제  $\bigcirc$  브라우저 우측 상단의 : 터치  $\rightarrow \bigcirc$  설정  $\rightarrow$

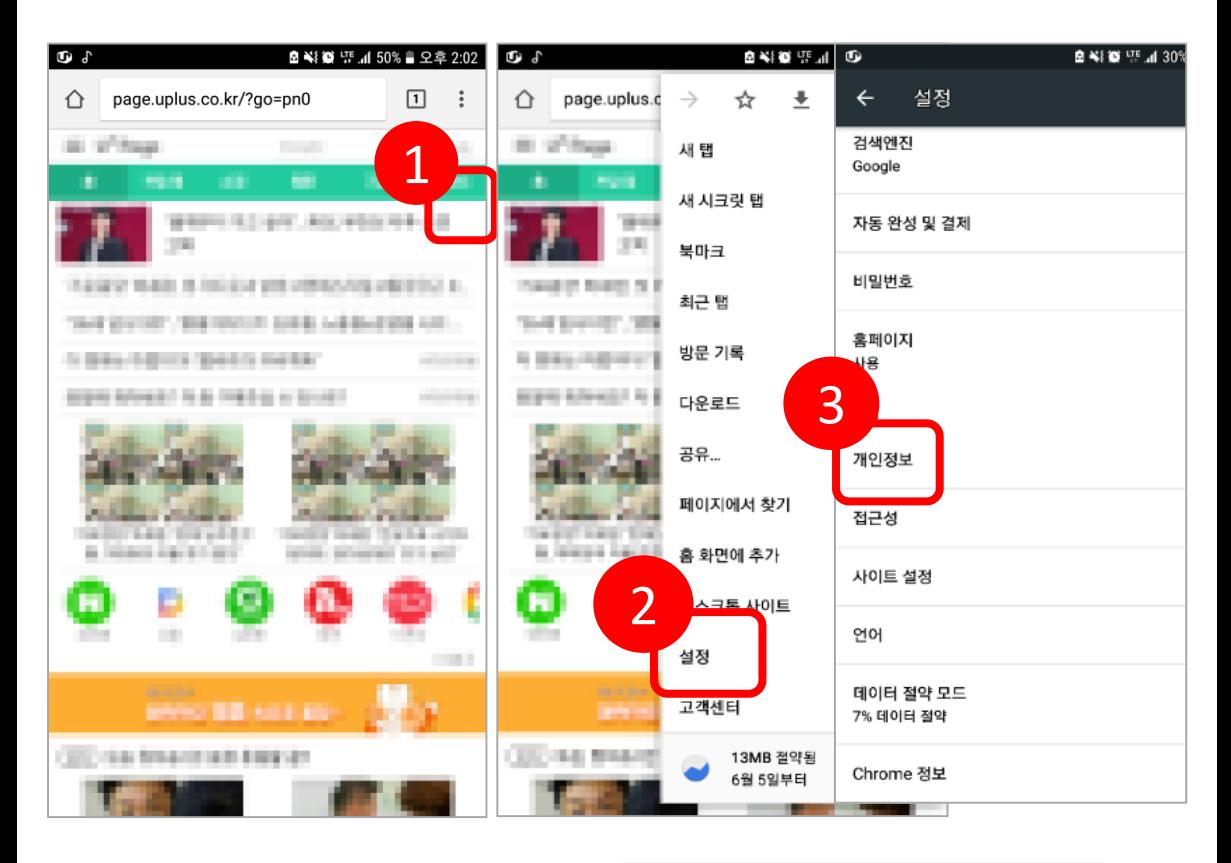

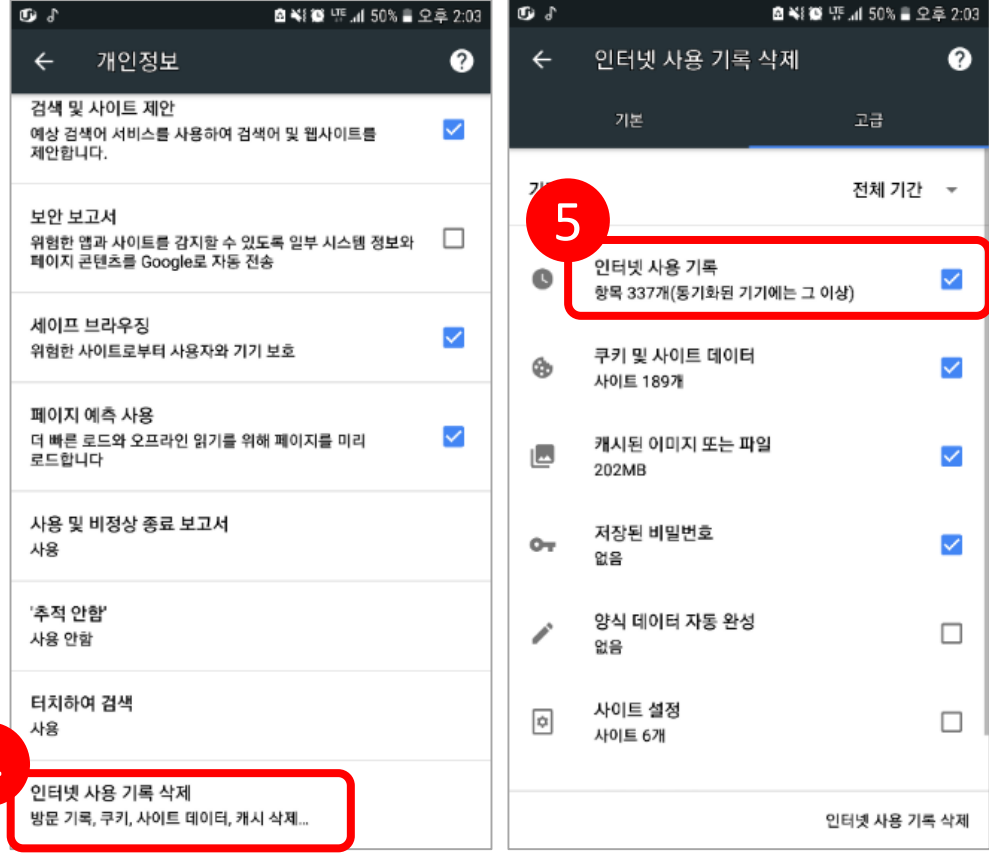

4